## **نحوه فعال کردن میکروفن در نسخه موبایل**

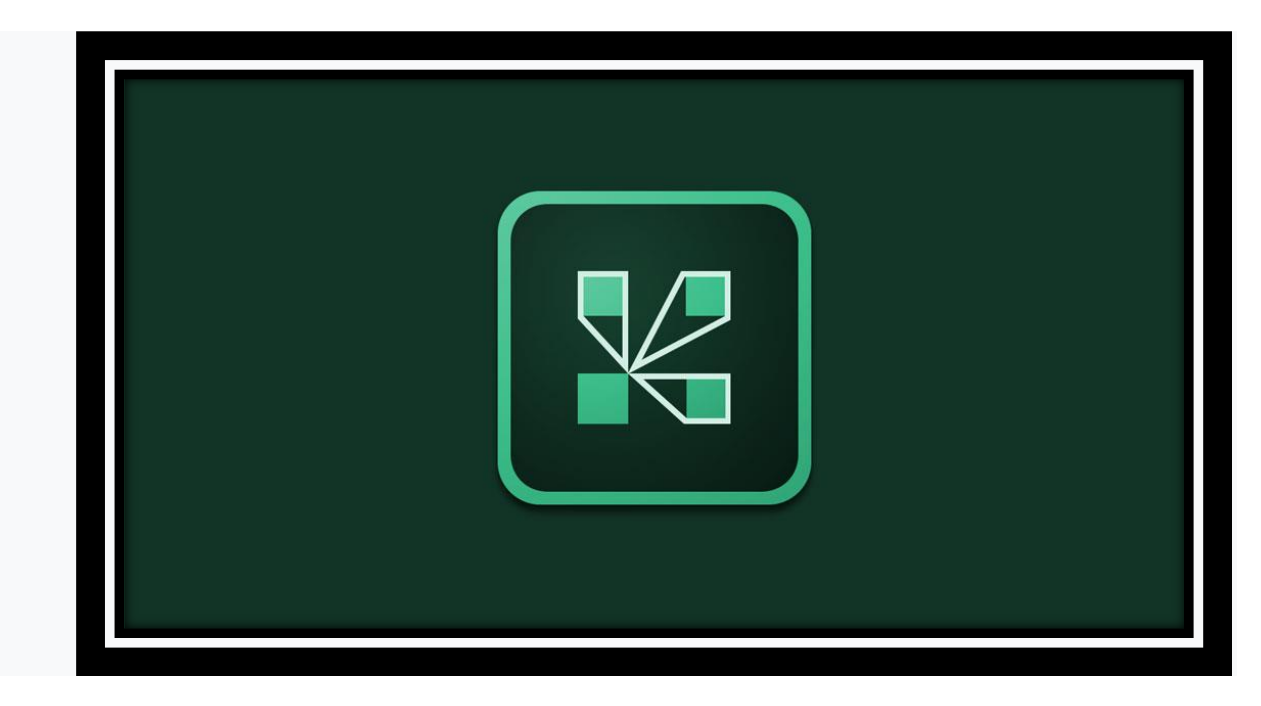

برای فعال کردن میکروفن ادوبی کاکنت در نسخه های موبایل به ترتیب طبق عکس های زیر اقدام نمایید.

-۱ پس از باز کردن برنامه در موبایل خود در قسمت )باال سمت راست ( آیکون میکفروفن مطابق تصویر زیر مشاهده میفرمایید که به رنگ خاکستری میباشد.

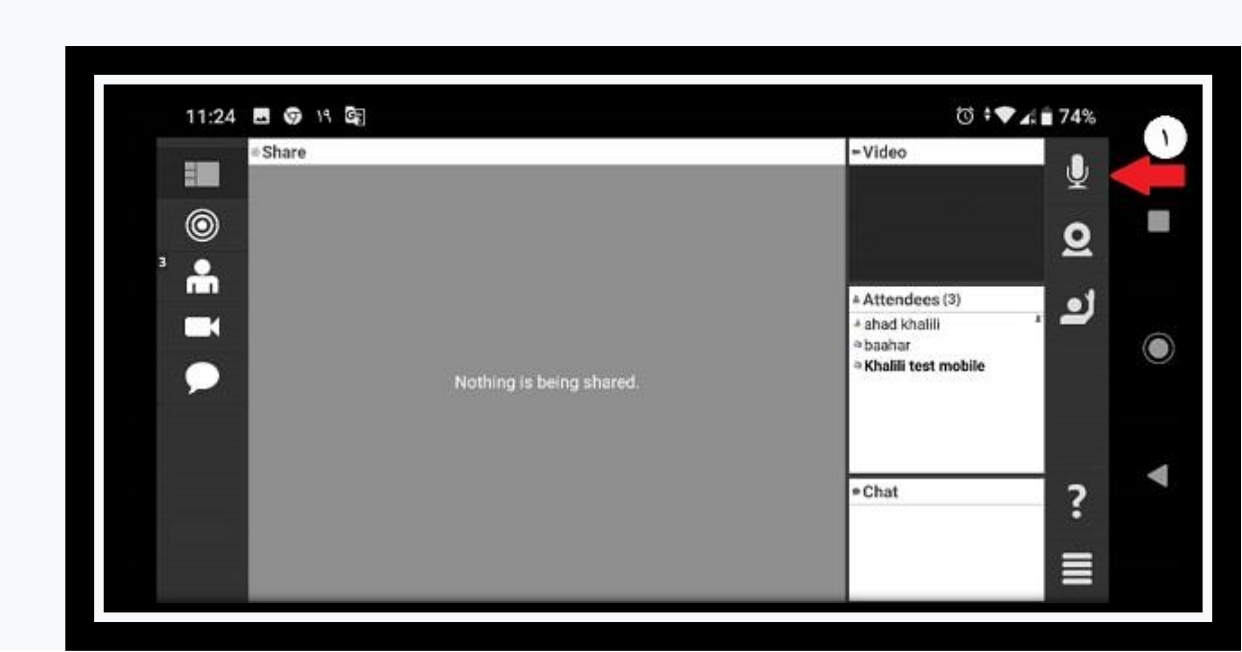

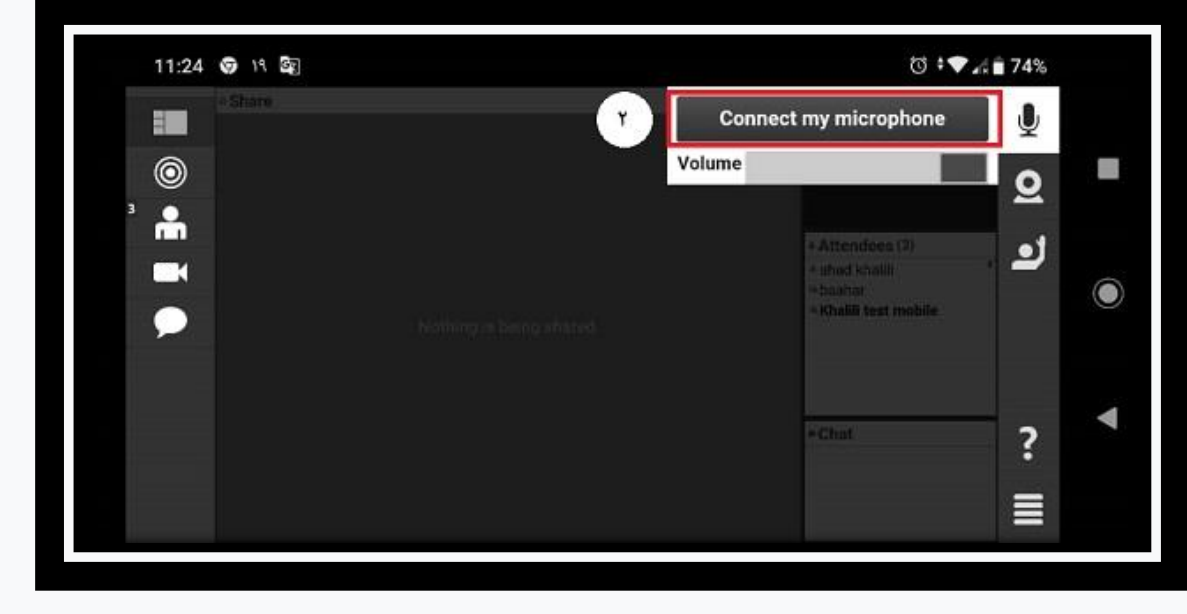

-۲ در قسمت بعدی نیز بر روی microphone my connect کلیک کنید مطابق تصویر زیر

-۳ سپس آیکون میکروفن شما به رنگ آبی تبدیل میشود که نشان دهنده فعال بودن آن است مطابق تصویر زیر.

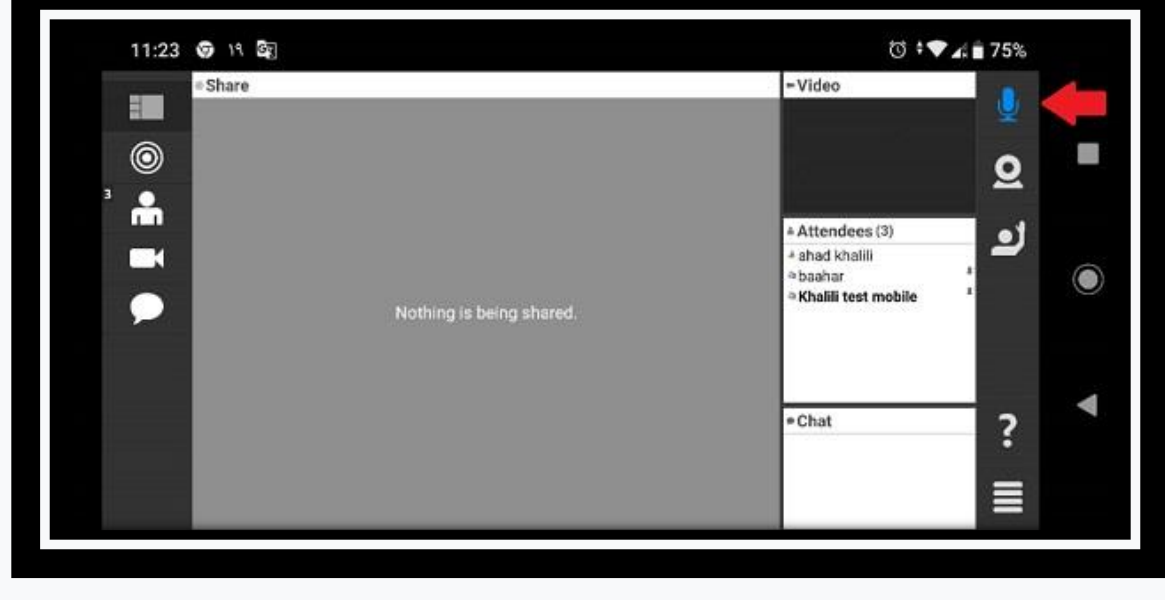